## 系統操作手冊

# 公務人員退休金試算作業

# 文件編號: 文件日期: 108 年 8 月 12 日 版 次: 1.0

File Name: 退休試算系統操作手冊.doc Page: 1/9

## 日 錄

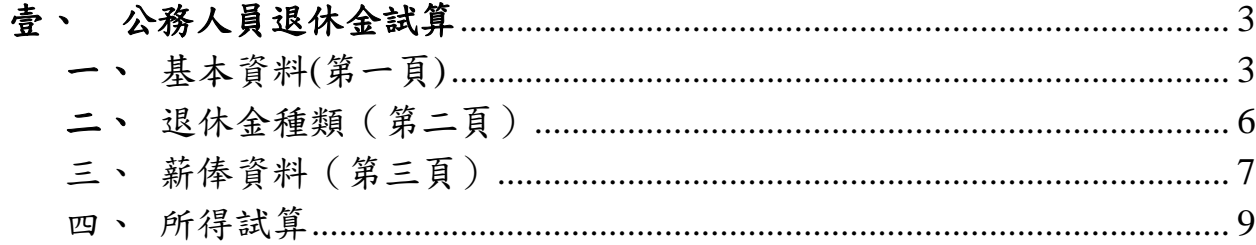

Copyright© Ares International Corporation. 2019, All rights reserved.

## <span id="page-2-0"></span>壹、 公務人員退休金試算

<span id="page-2-1"></span>基本資料(第一頁)

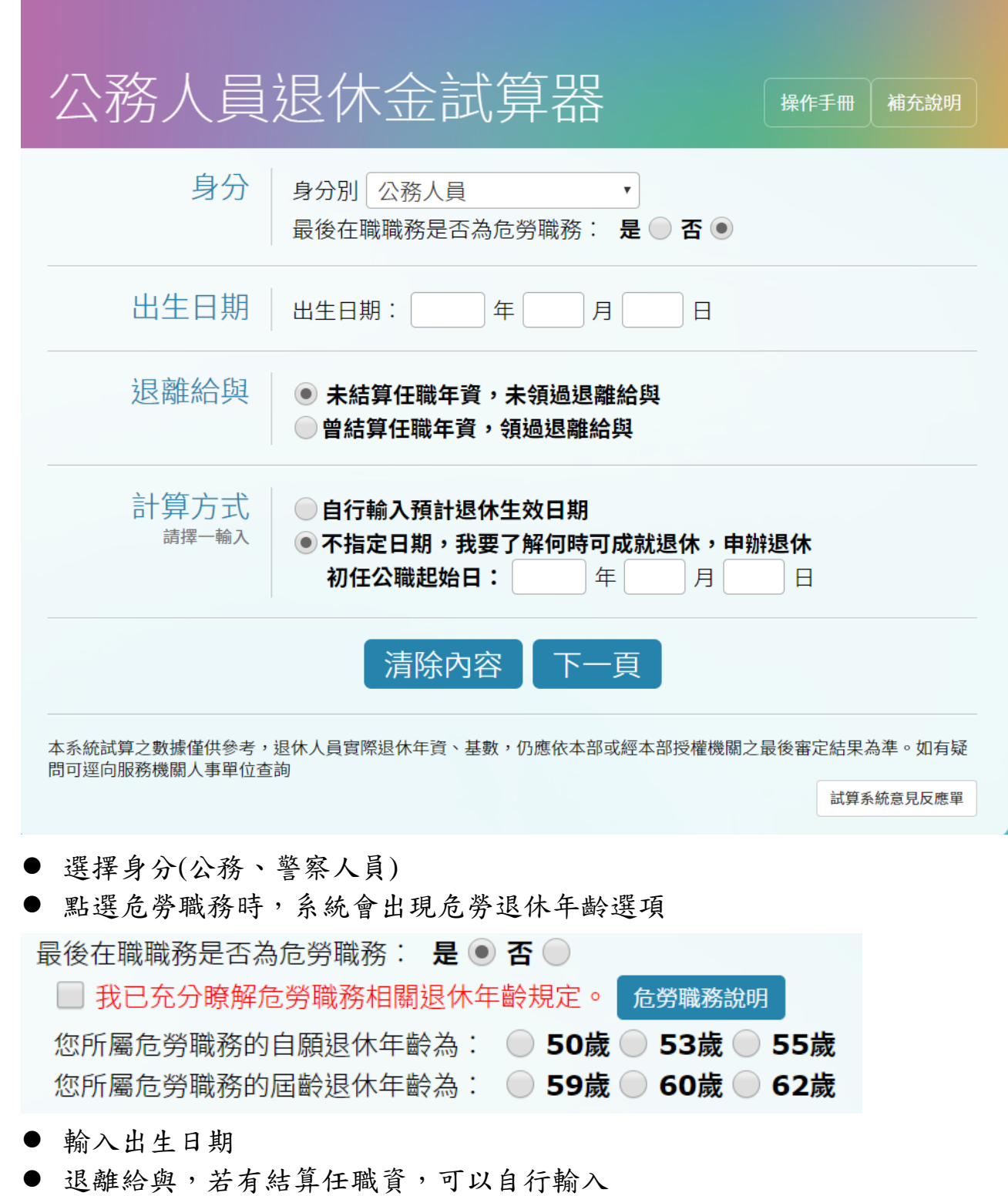

File Name: 退休試算系統操作手冊.doc Page: 3/9

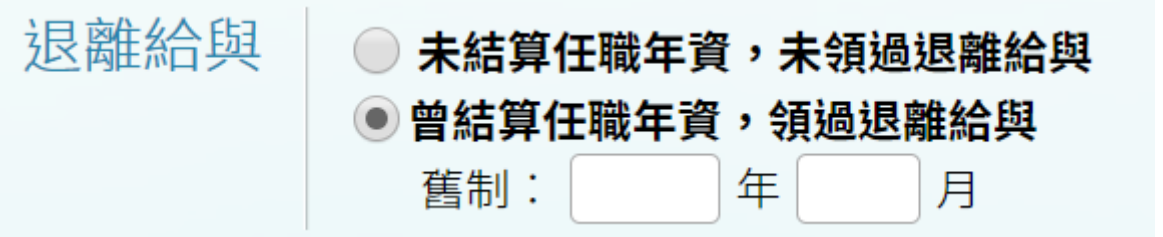

- 計算方式分為
	- 指定退休日:則需點選【輸入任職年資】輸入年資資料後系統會自 動加總舊制總年資及新制總年資。

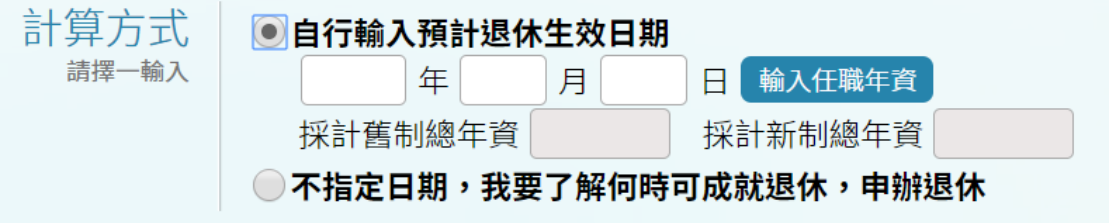

#### 任職年資輸入

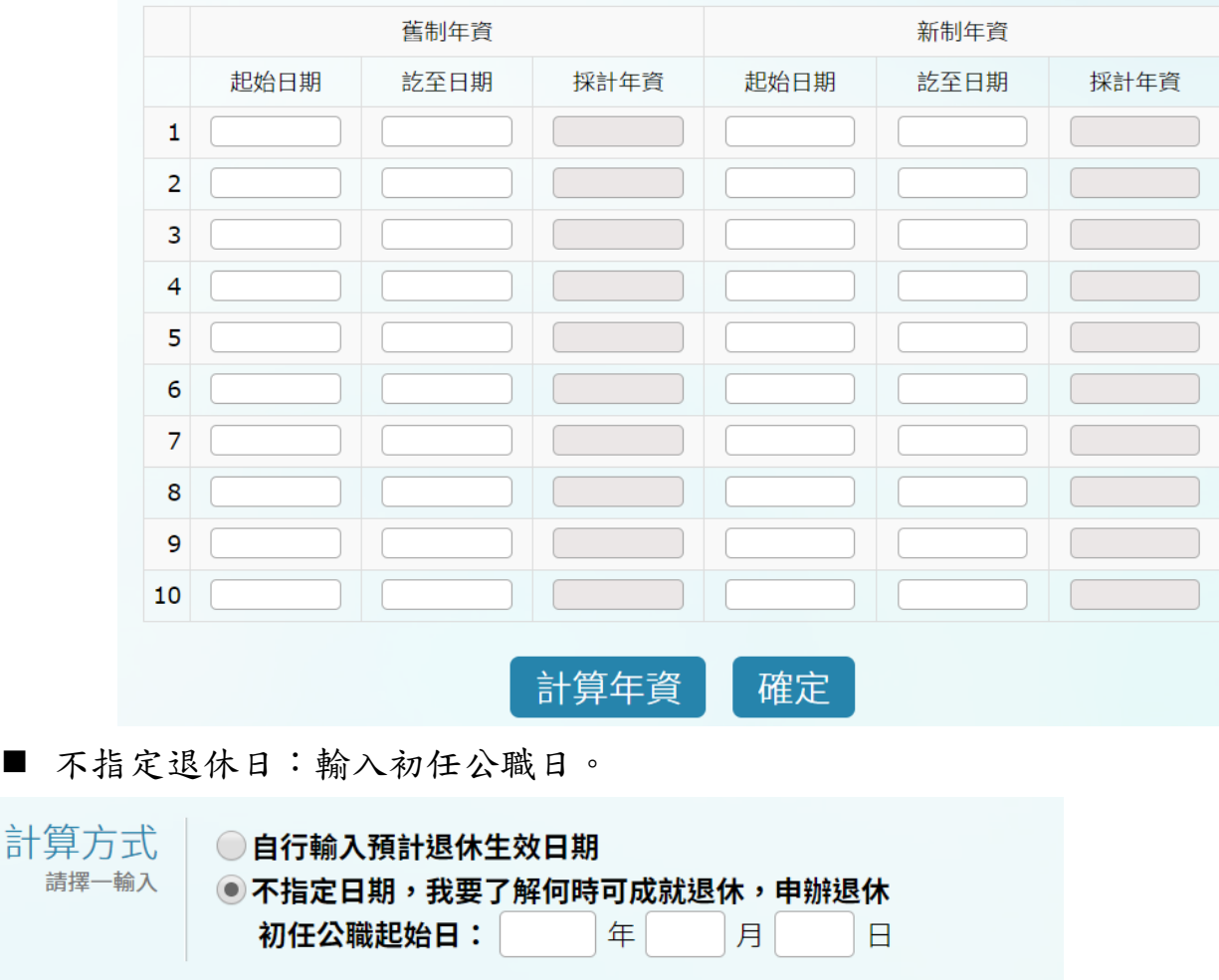

File Name: 退休試算系統操作手冊.doc Page: 4 / 9

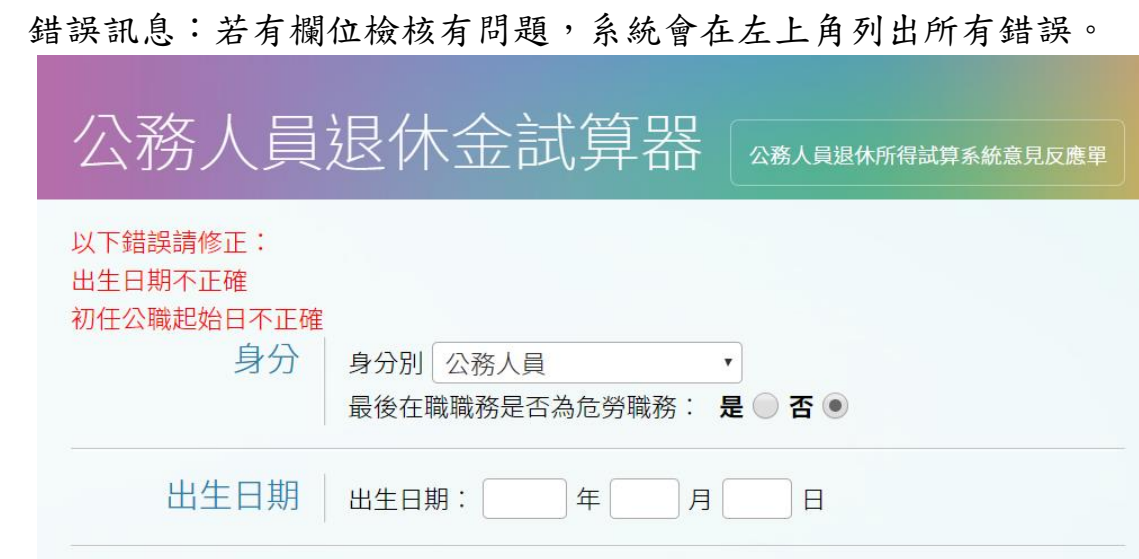

<span id="page-5-0"></span>二、 退休金種類(第二頁)

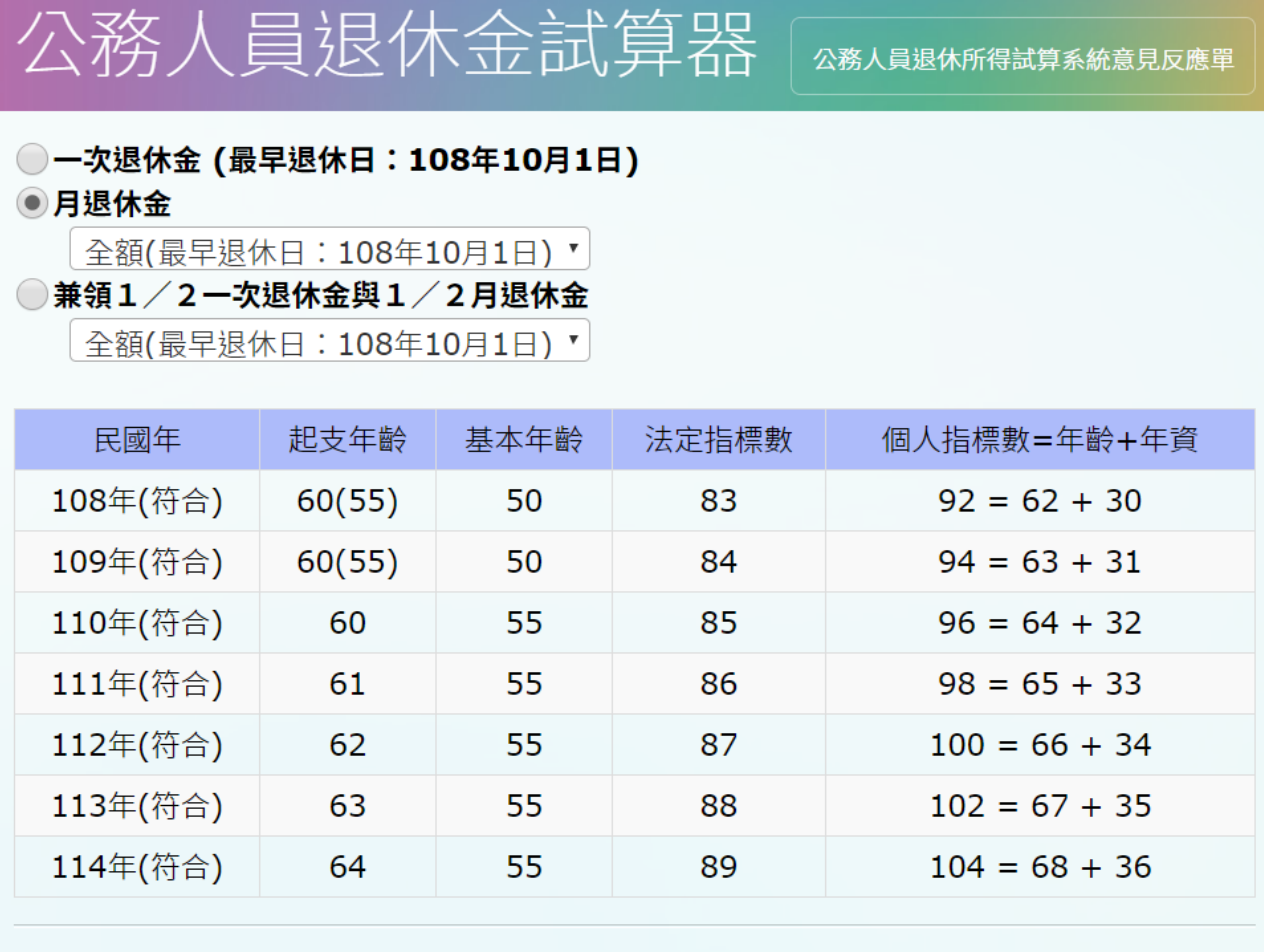

## ● 選擇退休金種類,若是符合減額或展期條件,點選下拉式選單會自動出 現減額或展期項目。

上一頁下一頁

File Name: 退休試算系統操作手冊.doc Page: 6/9

Copyright© Ares International Corporation. 2019, All rights reserved.

<span id="page-6-0"></span>三、 薪俸資料(第三頁)

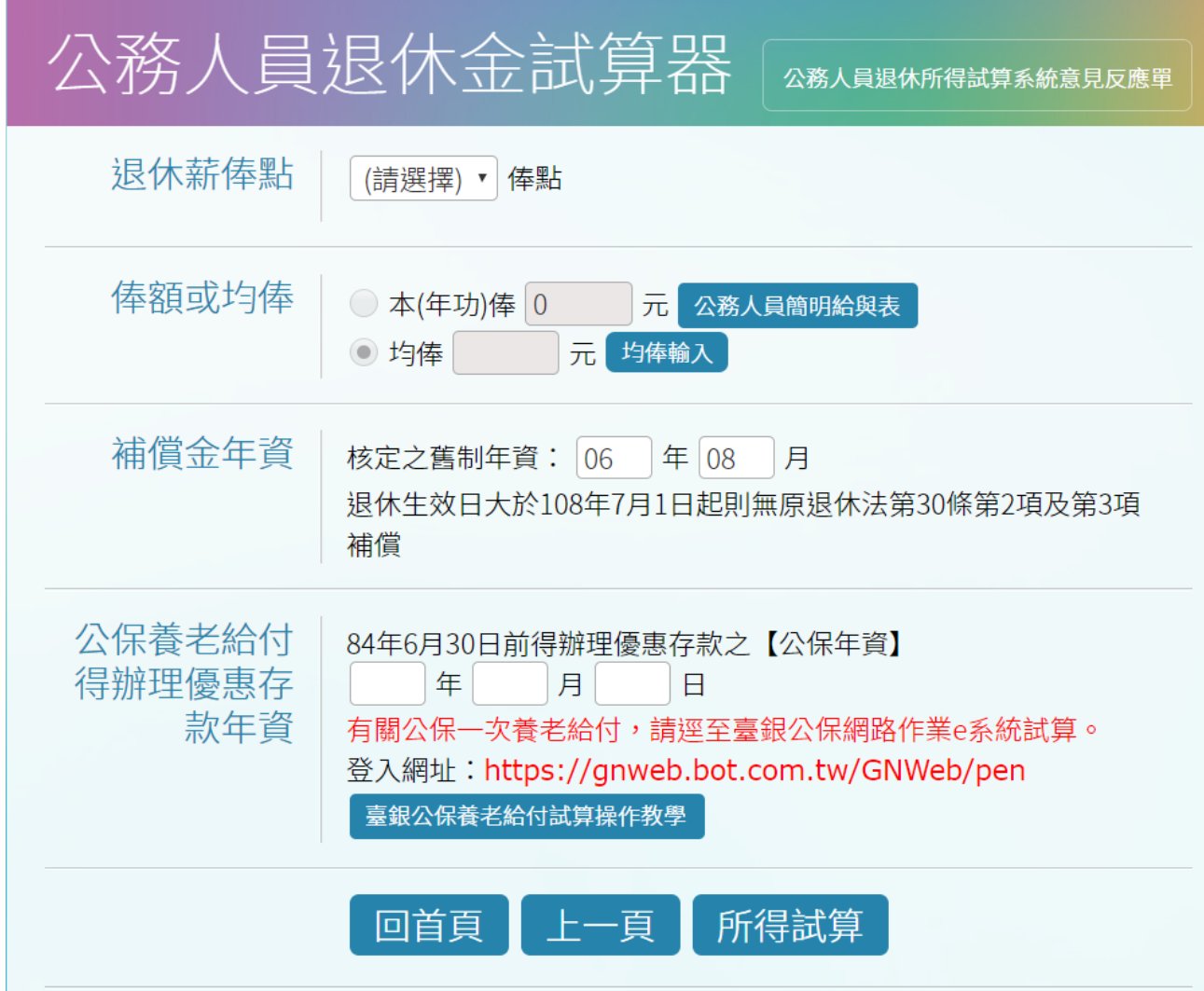

- 輸入俸點
- 系統會自動判斷是否符合均俸條件,此時點選【均俸輸入】輸入年資俸 額計算均俸金額。

File Name: 退休試算系統操作手冊.doc Page: 7/9

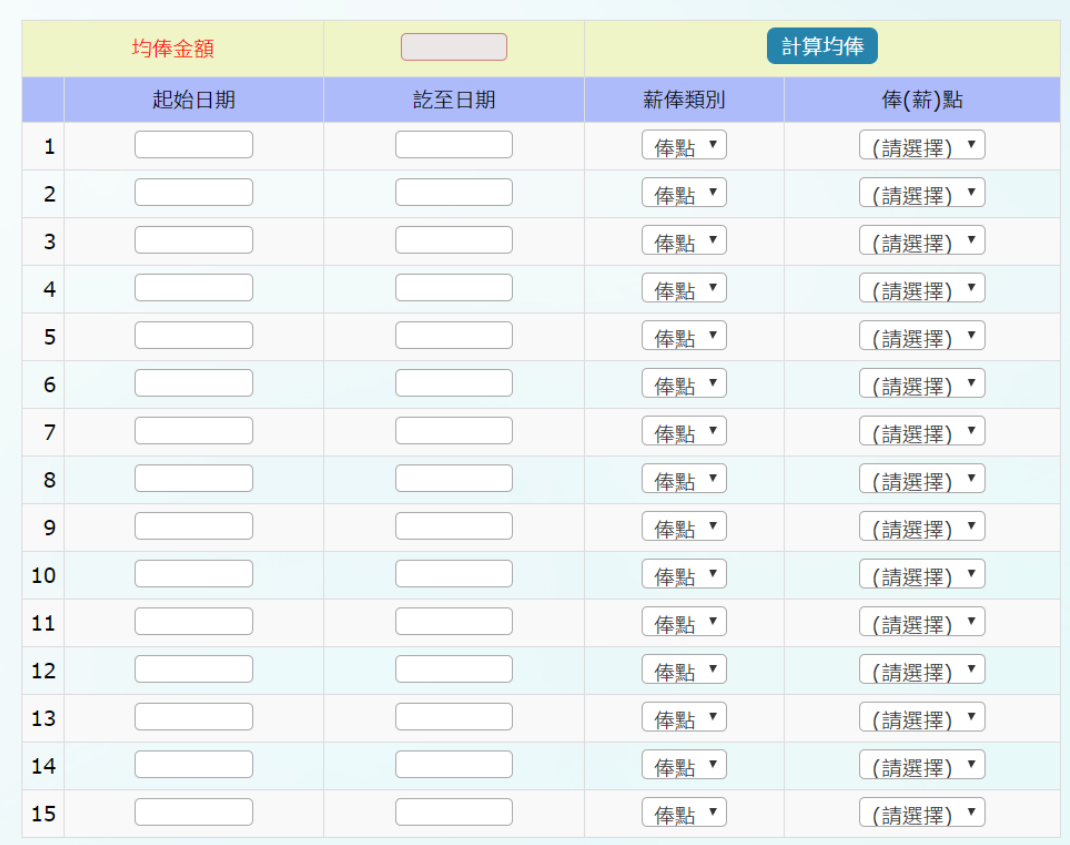

(代入均俸金額至前畫面)

- 輸入起始日期、訖至日期、俸點等資料
- 點選【計算均俸】,會系統會計算均俸金額。
- 最後點選【代入均俸金額至前畫面】

Copyright© Ares International Corporation. 2019, All rights reserved.

#### <span id="page-8-0"></span>四、 所得試算

## 點選【所得試算】系統會跳出試算結果視窗

離開 列即

#### 退休所得試算結果

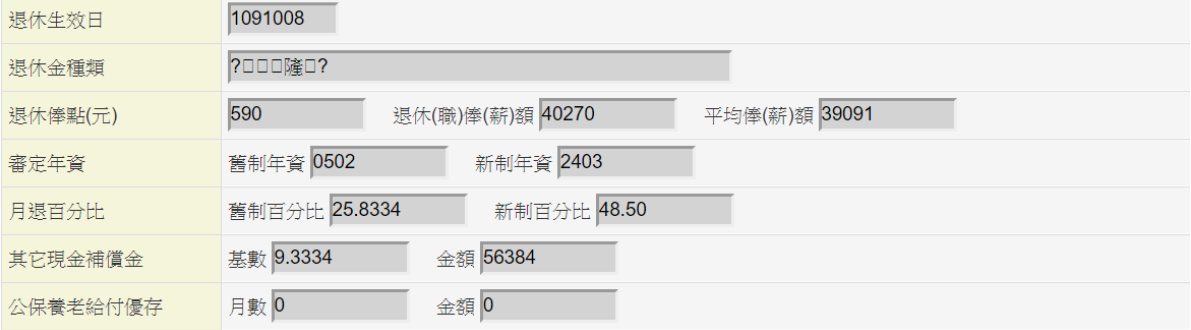

#### 月退休金試算

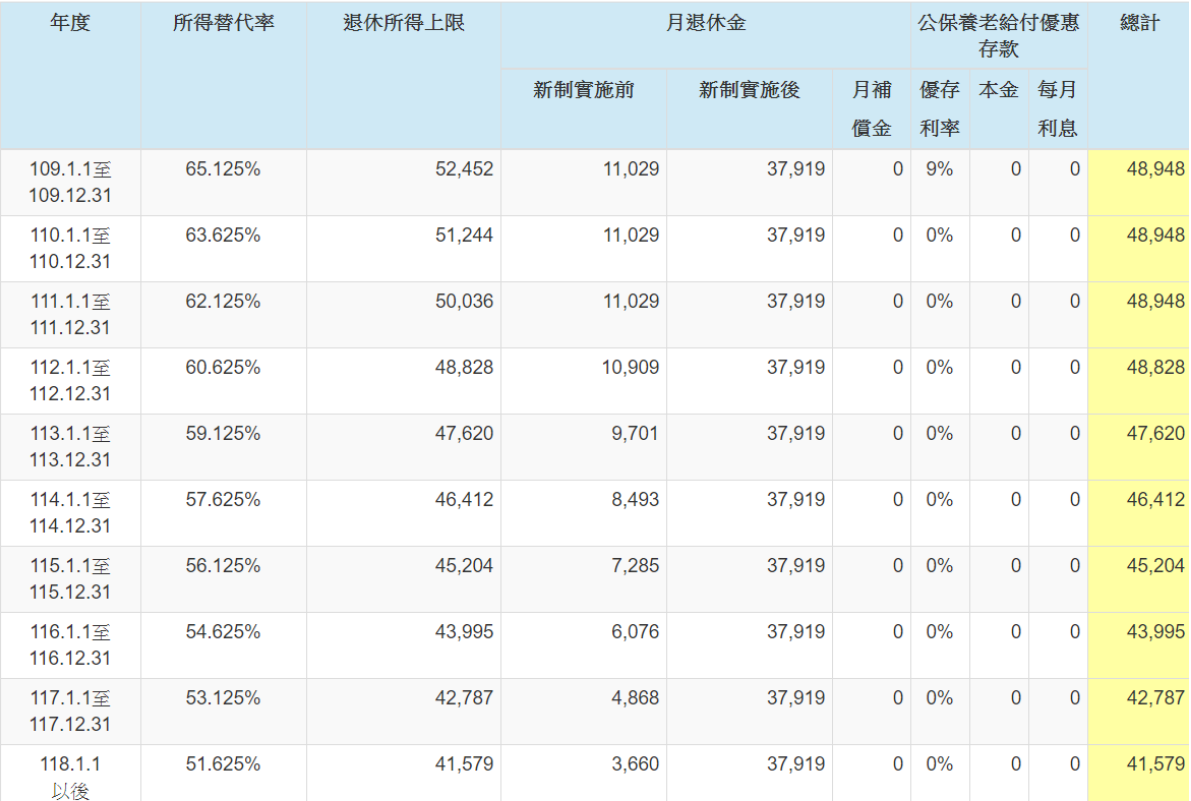

注意:本系統試算之數據僅供參考,退休人員實際退休年資、基數,仍應依本部或經本部授權機關之最後審定結果為準。如有疑問可逕向服